Rev 1.0 18-July-2002

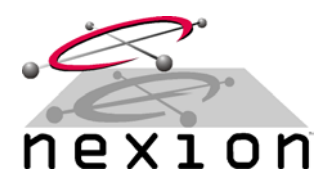

### **RADIO:**

Maxon SD-125

#### **REQUIREMENTS:**

Nexion universal radio cable (supplied) and 9-pin male D connector (not supplied), wired as follows…

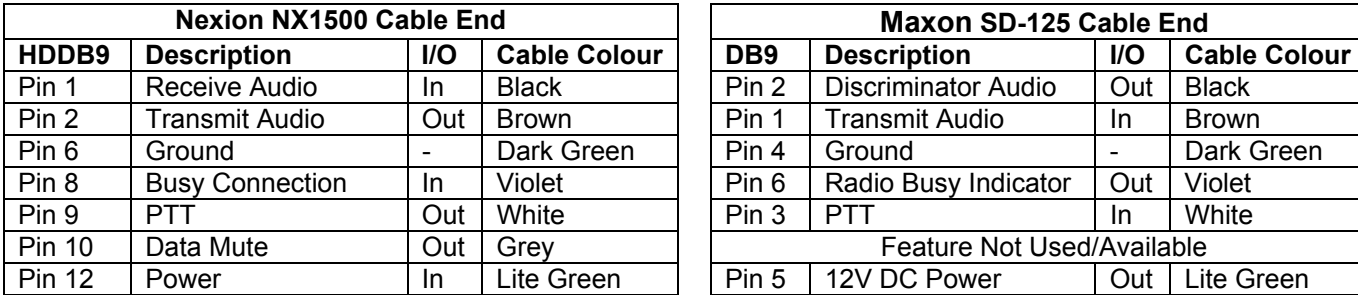

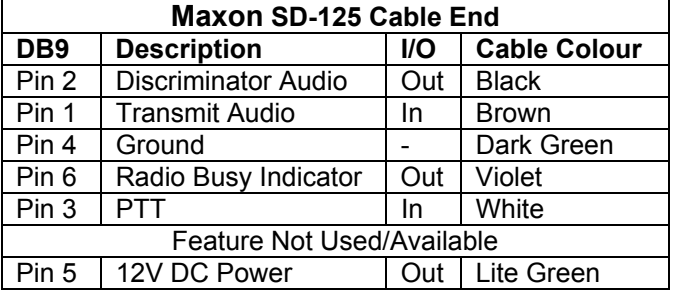

# **SD-125 TRANSCEIVER**

- **Step 1** Program the SD-125 as required, i.e. Tx/Rx frequencies, etc.
- **Step 2** Confirm the SD-125 is fully functional (i.e. test Tx/Rx and align if required).

# **NX1500 MODEM**

- **Step 3** Connect the SD-125 to the Nexion modem using the universal radio cable (wired as above) and connect to a 12V DC power supply.
- **Step 4** Connect the PC to the Nexion modem. This serial cable can be purchased from Nexion or assembled using the instructions in the Nexion Modem Installation Guide. Using any terminal program, set the appropriate Com Port on the terminal program to 19,200bps, 8 Data, 1 Stop and No Parity. Also ensure Hardware hand shaking is enabled. To check if connected properly, type ATI, which will return the serial number and version of the attached modem.
- **Step 5** Using the terminal program, set the TX modulation level, type ATS115=5 <ENTER>, then type AT&W <ENTER>.
- **Step 6** Using the terminal program, set the RX audio receive level, type ATS114=1 <ENTER>, then type AT&W <ENTER>.
- **Step 7** Using a terminal program, program the modem as required, in particular Fleet, Group and Individual addresses. See Nexion Modem Installation Guide for further programming information.

#### **GENERAL:**

- **Step 8** To confirm the changes made to the modem have been saved, switch the modem's power off (wait 2 seconds) and back on. Using the terminal program, type AT&V, which will display all the S register settings. If any settings differ, repeat steps 5 through 7.
- **Step 9** Using a terminal program, key the transmitter by using the AT&T3 command on the PC terminal program (Modem will transmit a 1.5Khz test tone).

# **Maxon® SD-125**

Rev 1.0 18-July-2002

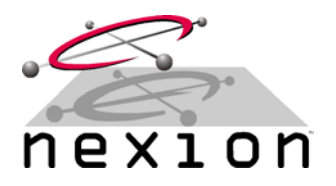

- **Step 10** Modem TX Monitor on a communications test set. With the S115 register set to 5, there should be approximately 3Khz deviation on a 25Khz channel. Also, note the TX signal purity. If there is signal distortion, either adjust the SD-125 deviation control or increase the value of register S115 (this increases the level of attenuation) until the transmitted signal is clean and provides minimal distortion.
- **Step 11** Key the transmitter by using the AT&T2, AT&T4, etc command on the PC terminal program as this will key the transmitter with different test tones. Perform Step 10 again; making sure the signal distortion is within the SD-125 specifications. Use the AT&T command to de-key the transmitter.
- **Step 12** Modem RX Using another modem to transmit data (test using 4,800bps data speed S register 108=1), use the AT%Q reading to determine level and quality as per the Nexion Modem Installation Guide.
- **Step 13** After all tests have been completed, reset the modem with an ATZ <ENTER> command.

© Copyright 2002 Nexion Data Systems Pty Ltd, ABN 17 099 495 431. All rights reserved. No part of this application note may be reproduced or translated without prior consent from Nexion Data Systems Pty Ltd, 1/53 Boyland Avenue, Coopers Plains Queensland 4108 Australia.

All registered and unregistered trademarks and company names contained in this document are the property of their respective owners.

The information contained in this document is furnished by Nexion Data Systems Pty Ltd and has been reviewed for accuracy and reliability prior to public release. While reasonable efforts have been made in the preparation of this document to assure its accuracy, Nexion Data Systems Pty Ltd assumes no liability resulting from errors or omissions, direct or indirect, incidental or consequential damage, loss of use, loss of data other difficulties resulting from errors or inaccuracies of information contained herein.

Nexion Data Systems Pty Ltd reserved the right to change this document without reservation and without notification to its users.